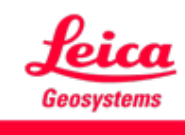

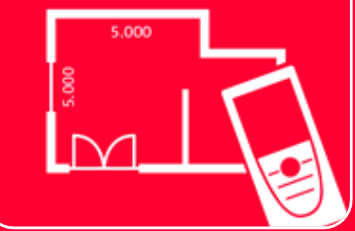

# DISTOTM Plan App Measure 3D

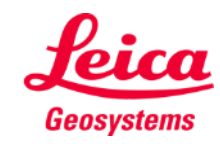

- when it has to be right

### **Measure 3D Overview**

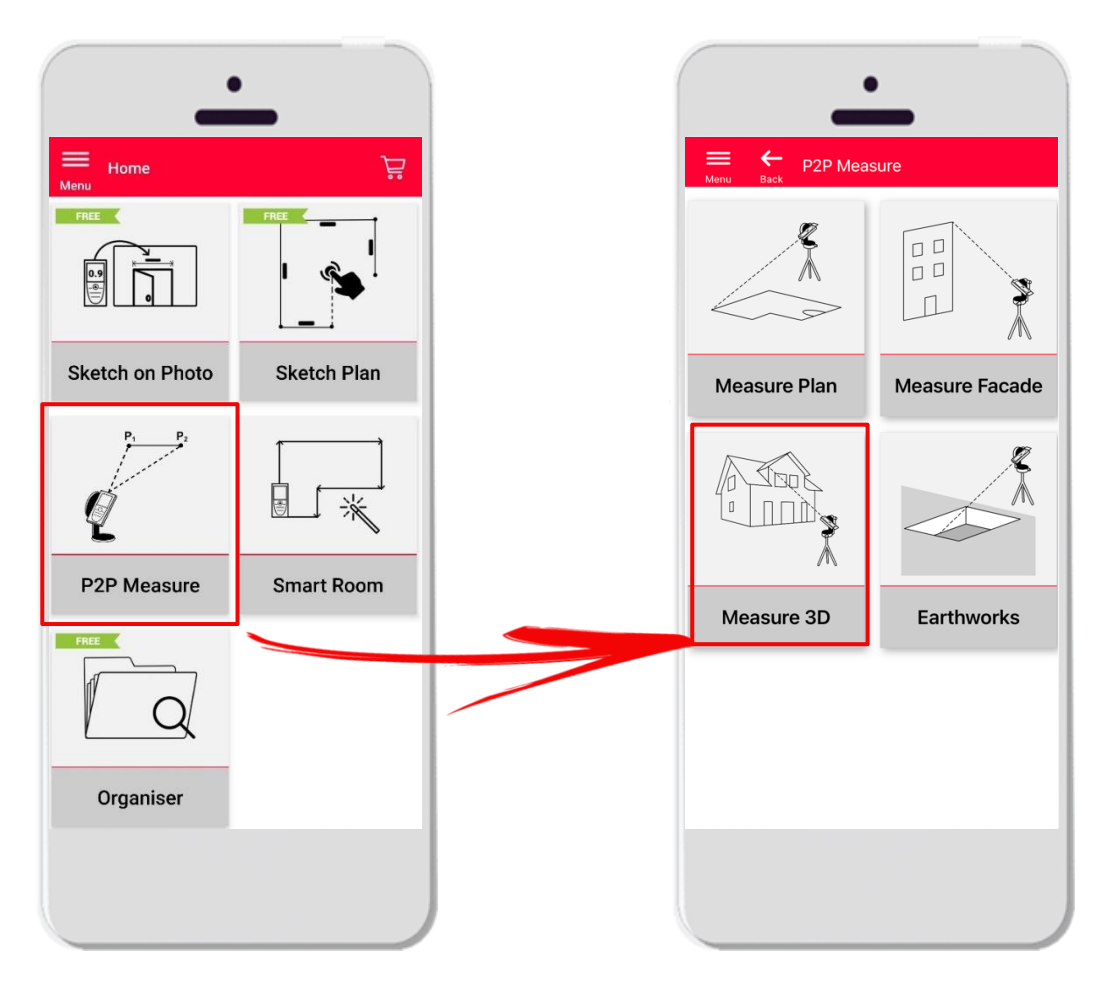

- **Point-to-Point** technology for visualization of 3D measurements directly on site
- Compatible with DISTO<sup>™</sup> S910 (Wi-Fi), DISTO<sup>™</sup> **X3/X4** (Bluetooth) on DST 360 and **DISTO X6**  (Bluetooth) on DST 360-X
- **•** Features:
	- 3D real time measurements
	- Export in PDF and CAD (3D) format

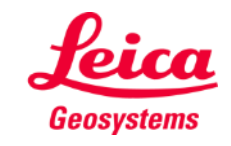

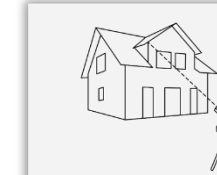

#### **Measure 3D Compatibility**

Measure 3D is compatible with:

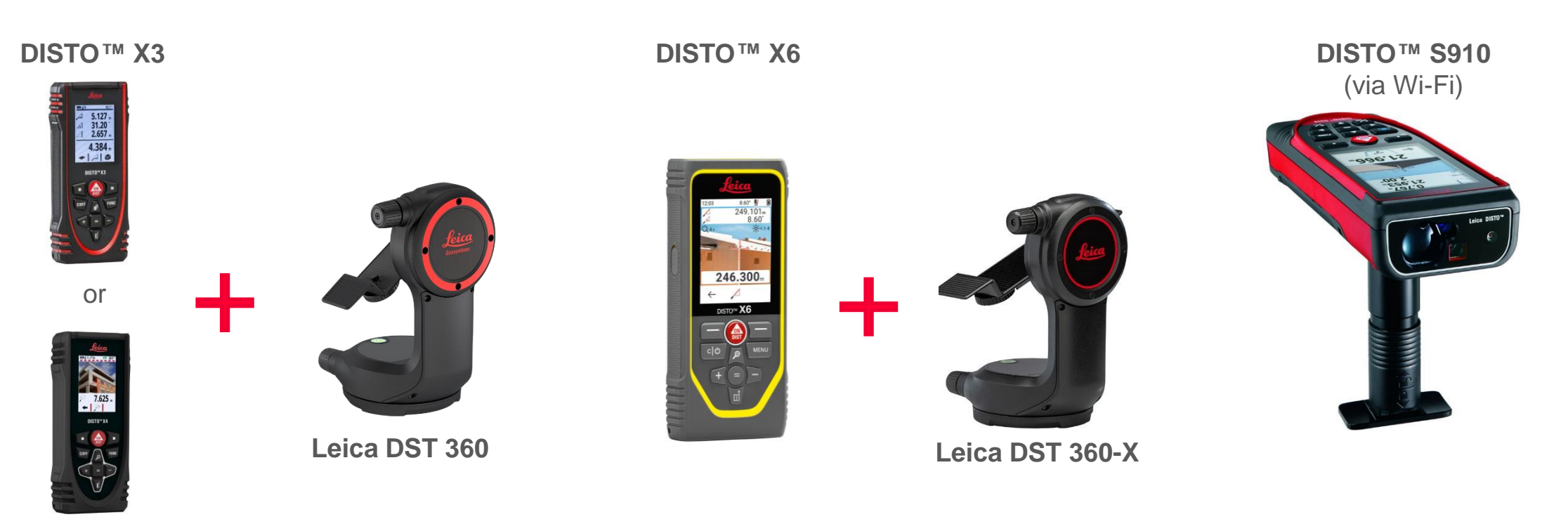

**DISTO X4**

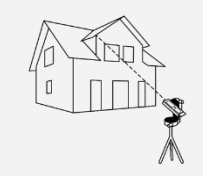

Measure 3D

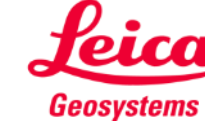

- when it has to be right

### **Measure 3D How to start**

#### Connect with your DISTO™:

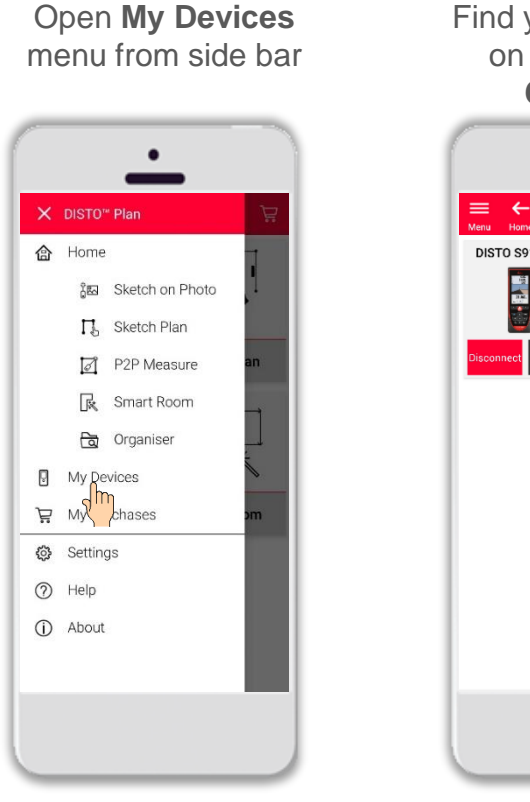

Find your DISTO™ on the list and **Connect**

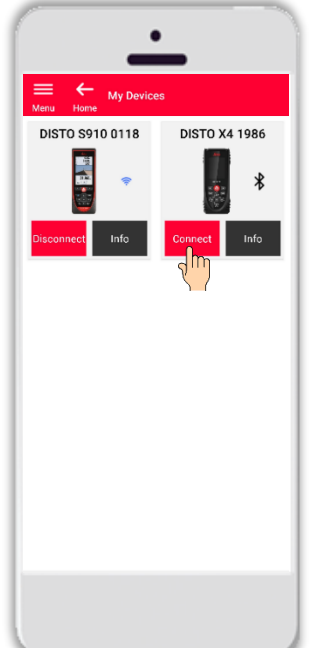

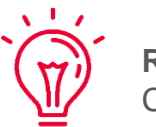

**Remember:** Connect with DISTO<sup>™</sup> S910 via Wi-Fi

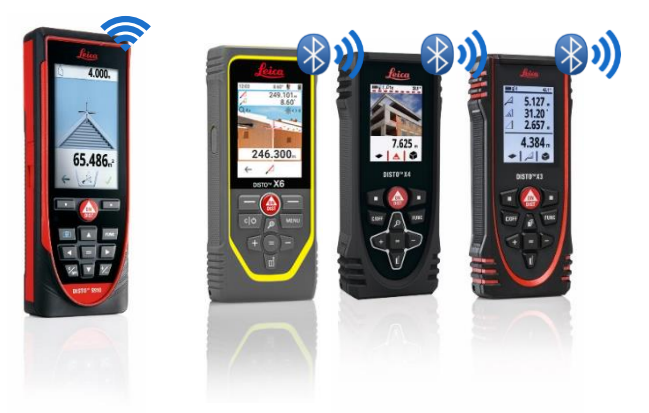

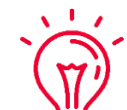

If you need more information about connectivity, please see:

- when it has to be right

- **.** Our **[How to connect](https://leica-geosystems.com/products/disto-and-leica-lino/learning-centre-for-disto-and-leica-lino?para1=DISTO%20Software%20and%20Apps¶2=Apps%20%26%20Software¶3=Connectivity)** training materials
- **E** Our **[How to connect](https://www.youtube.com/playlist?list=PL0td7rOVk_IX8miDhck8PzpeQ-J6Ly9e5)** videos

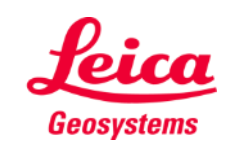

#### **Measure 3D How to start**

Connect the DISTO<sup>™</sup> to the Leica DST **360 (X3, X4)** or **DST 360-X (X6)** adapter:

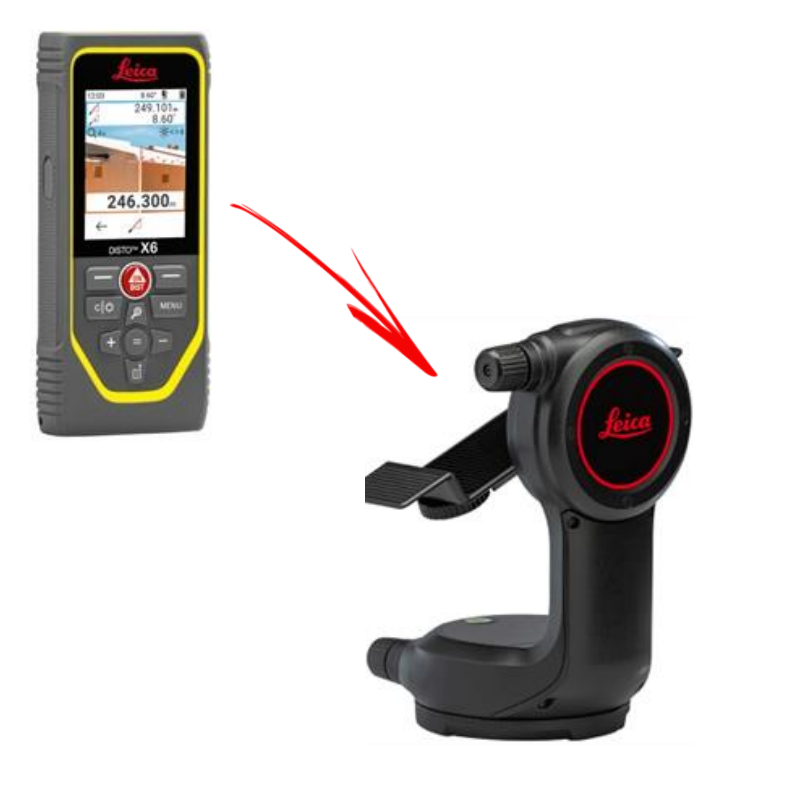

**Level** the instrument before starting measuring:

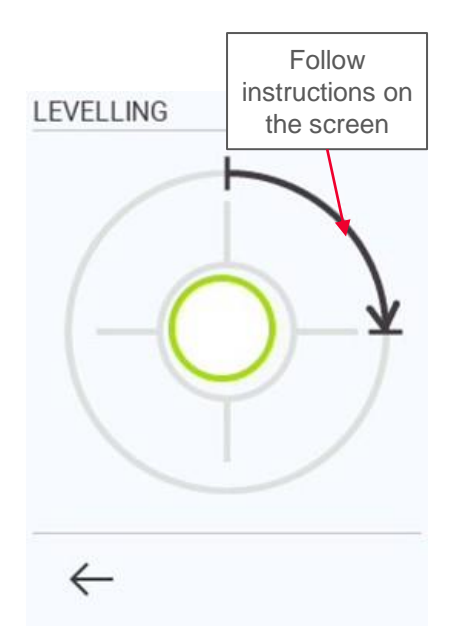

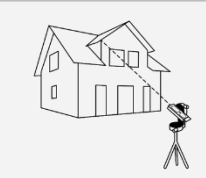

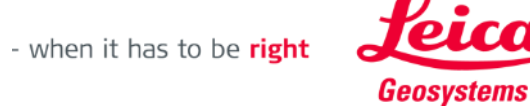

## **Measure 3D How to measure**

Select **Point**, **Line** or **Area** before you start your measurements

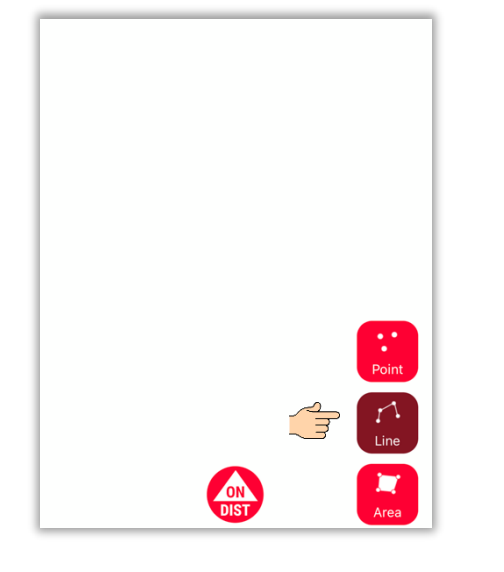

**Remember:** The type of the measuring object can be changed anytime

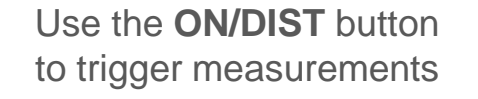

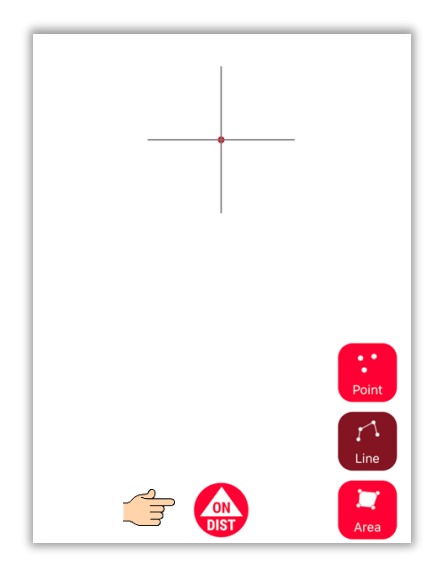

**Remember:**  $\sqrt{1-x}$ You can also measure using **ON/DIST** button on your DISTO<sup>™</sup>

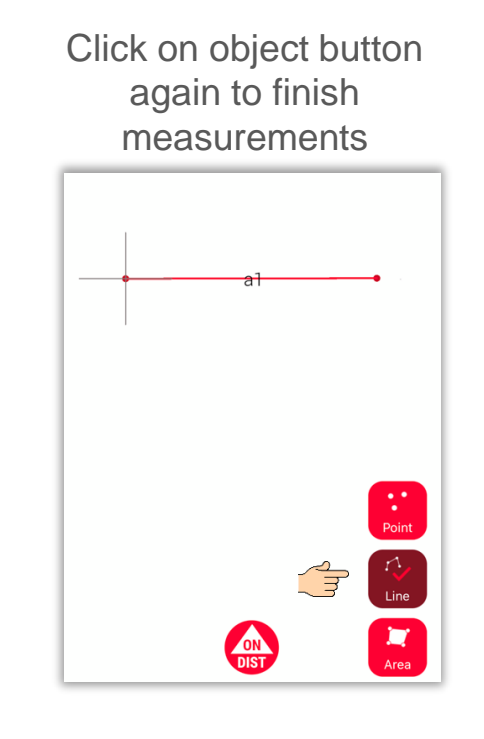

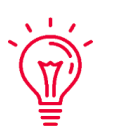

**Remember:** Measure close to an existing point to snap

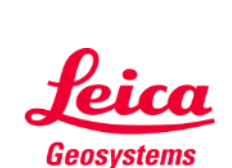

If you need more information, please see our **[How to use Measure 3D](https://youtu.be/vDAENtyNkNg)** video

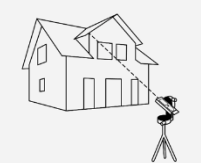

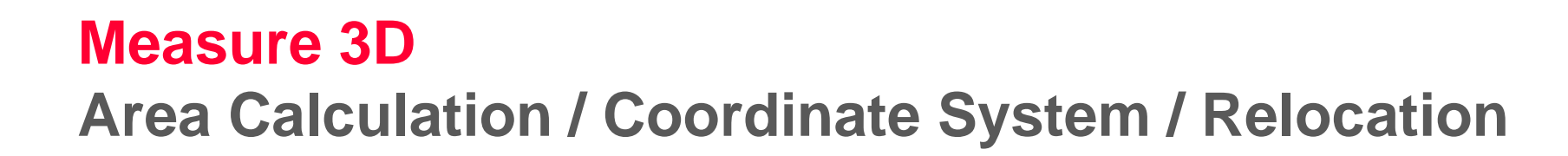

Use red **ON/DIST**  button on your DISTO<sup>™</sup> to trigger the measurement

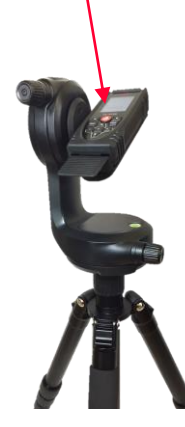

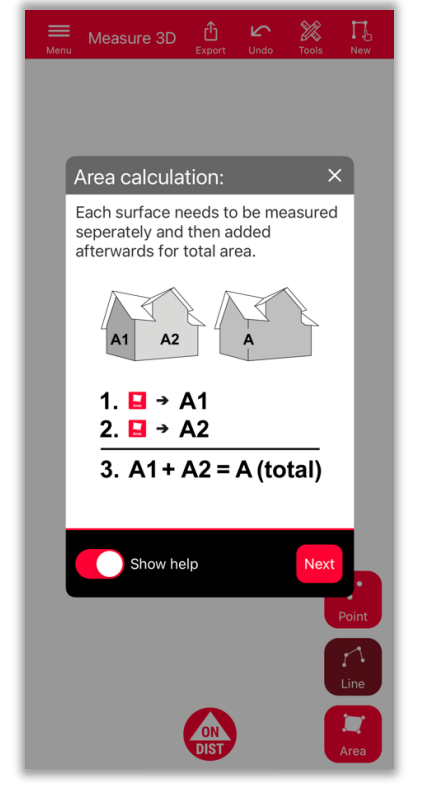

To determine the total area, measure each surface **separately** and then combine the measurements

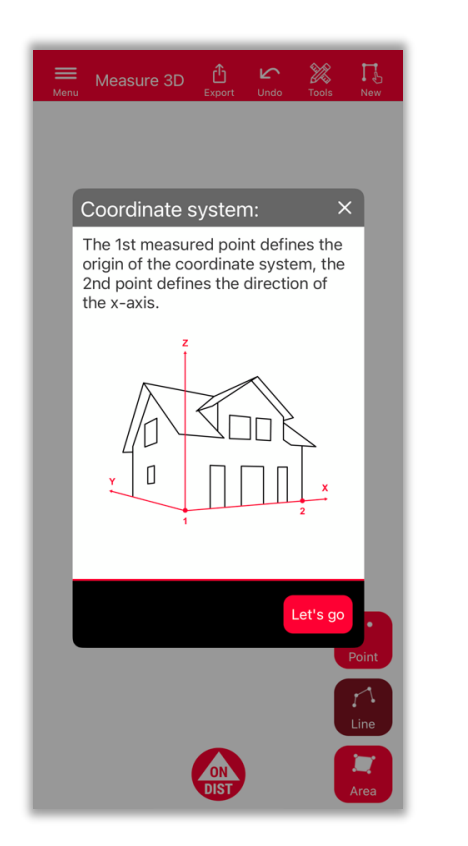

First 2 points will **define the xaxis** of the measured object

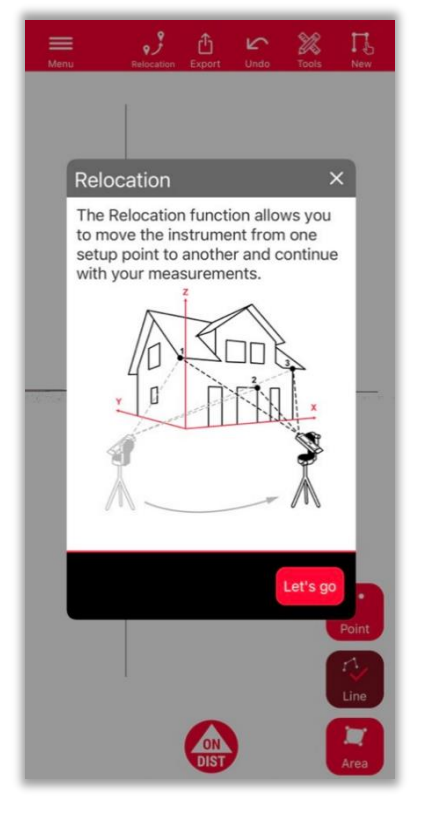

New feature that allows to **relocate** the setup to a new position

- when it has to be right

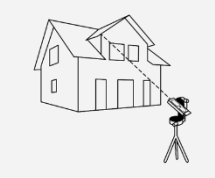

Measure 3D

Geosystems

### **Measure 3D Relocation**

- Use the **Relocation** function to move your setup to a new position and add relevant information to the existing drawing
- Useful method when it is **not possible** to measure all the desired data from one **single set-up**.

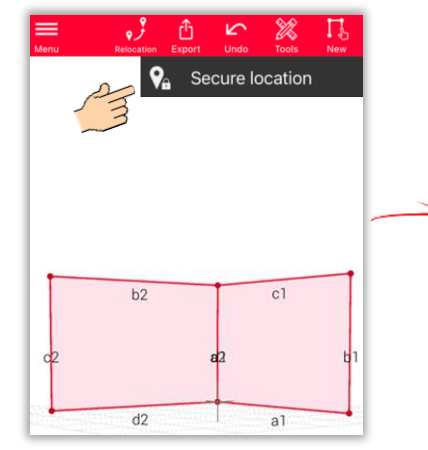

Click on the icon **Relocation** and start with **Secure location.**

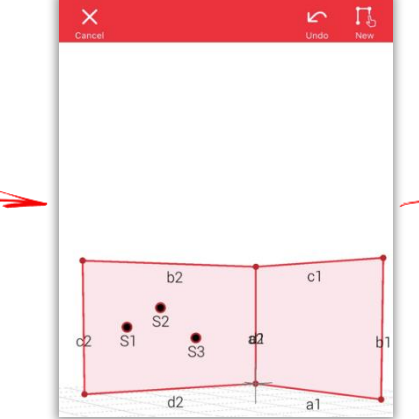

Measure **3 Secure Points.**  Make sure these will be **visible** also from the new position.

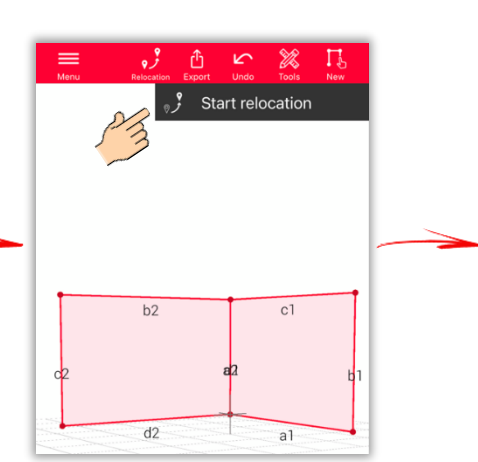

Move to the **new position** and select **Start relocation.**

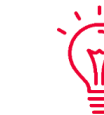

**Note:** It is possible to measure more than 3 Secure Points. Just select Secure location and continue as described.

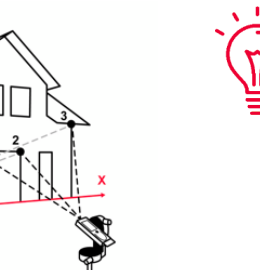

**Note:** Secure points from different secured locations can be combined.

**Hint:** Make sure you use targets when setting and measuring Secure Points – this will guarantee sufficient accuracy.

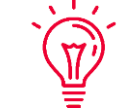

If you need more information, please see our **[Relocation](https://www.youtube.com/watch?v=fNz-gsa3Sds)** video

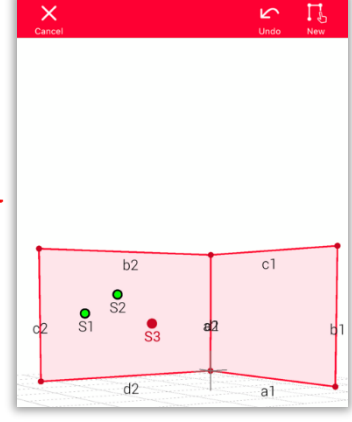

Measure the **Secure Points** once again.

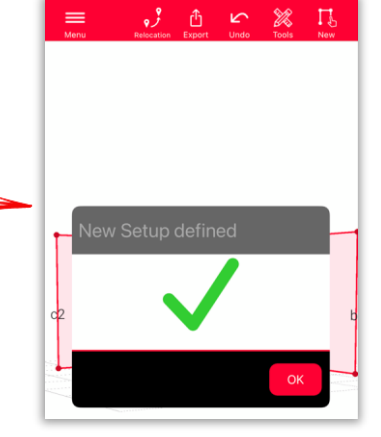

Now you can continue with the measurement **from this new setup.**

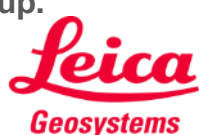

- when it has to be right

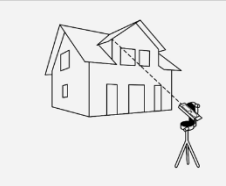

### **Measure 3D 3D View**

Precise 3D plans and 3D view in real time

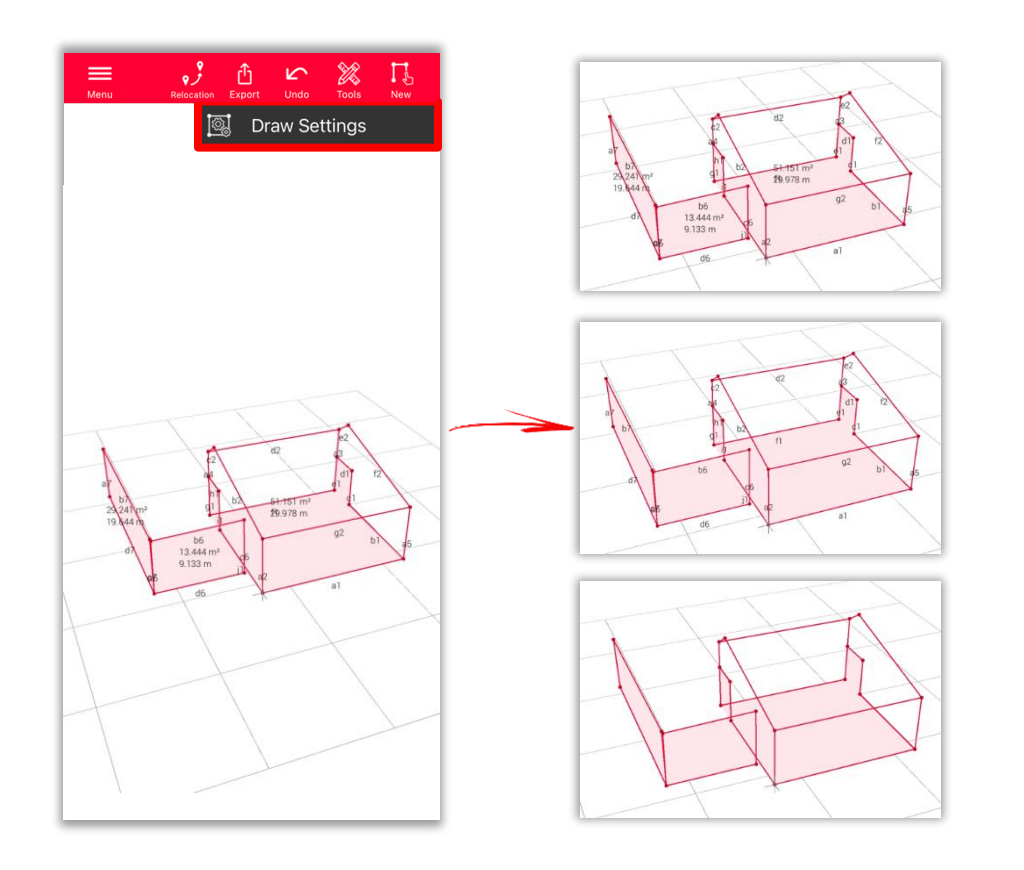

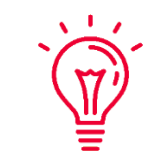

#### **Draw Settings**

- Open Draw Settings and select labels you would like to see
	- **Distance Label**
	- **Area Label**
	- **Circumference Label**

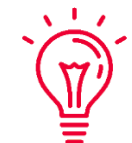

#### **View:**

You can easily zoom and rotate the view in different directions

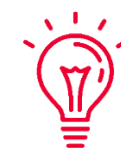

#### **Universal Solution:**

The result of 3D measurement can be easily processed in CAD and also used for 2D floor plan or facade

- when it has to be right

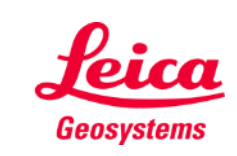

## **Measure 3D Export**

**Export** your plan in multiple formats:

▪ **PDF Pro**

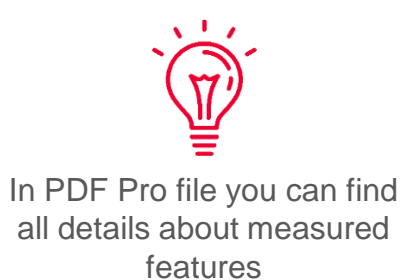

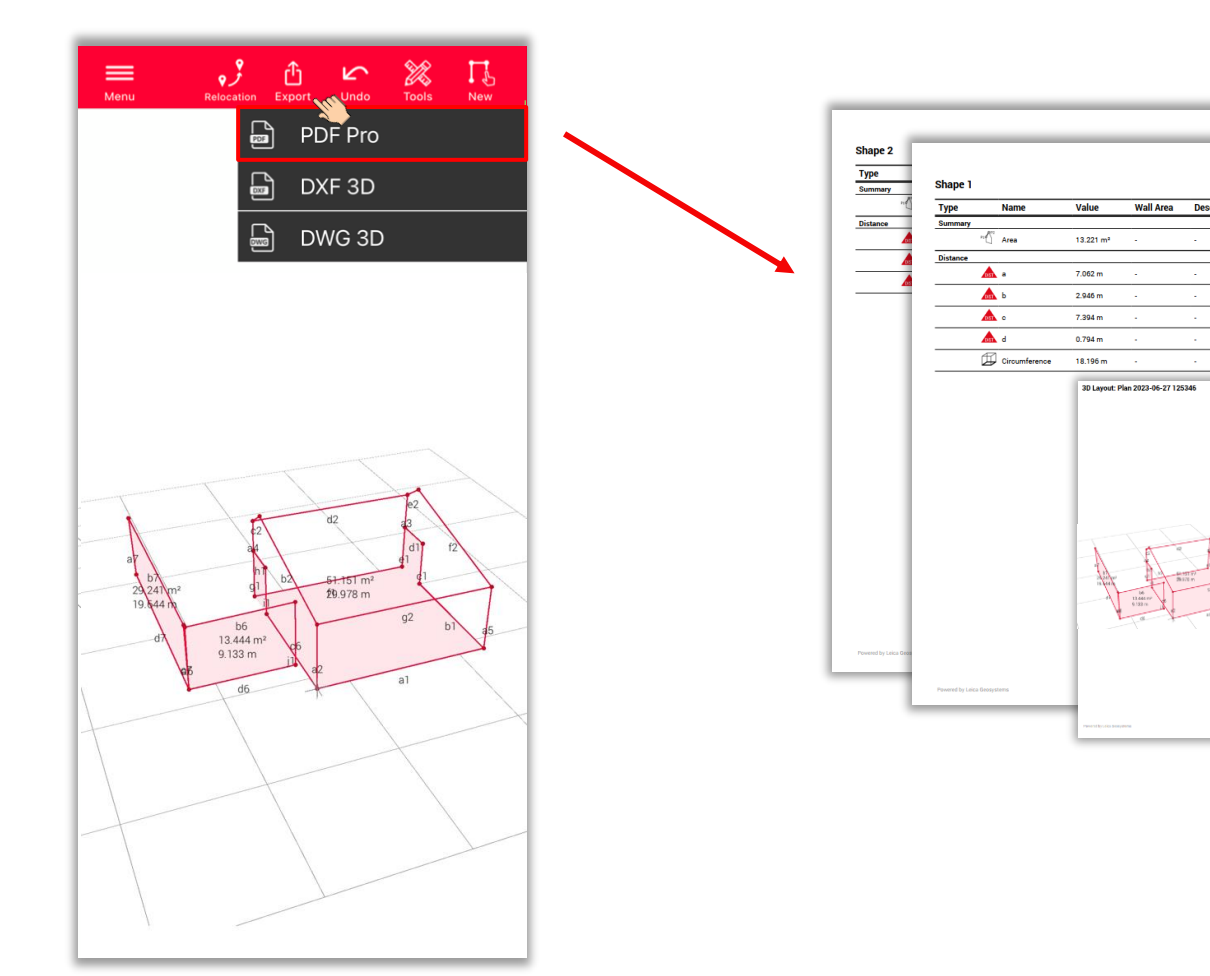

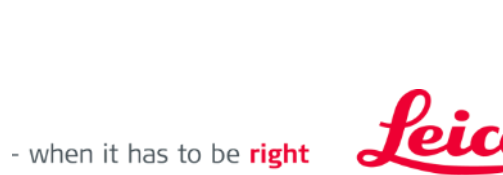

**Geosystems** 

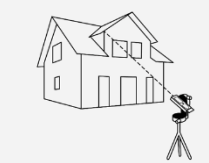

## **Measure 3D Export**

**Export** your plan in multiple formats:

- PDF Pro
- **3D DXF**
- **3D DWG**

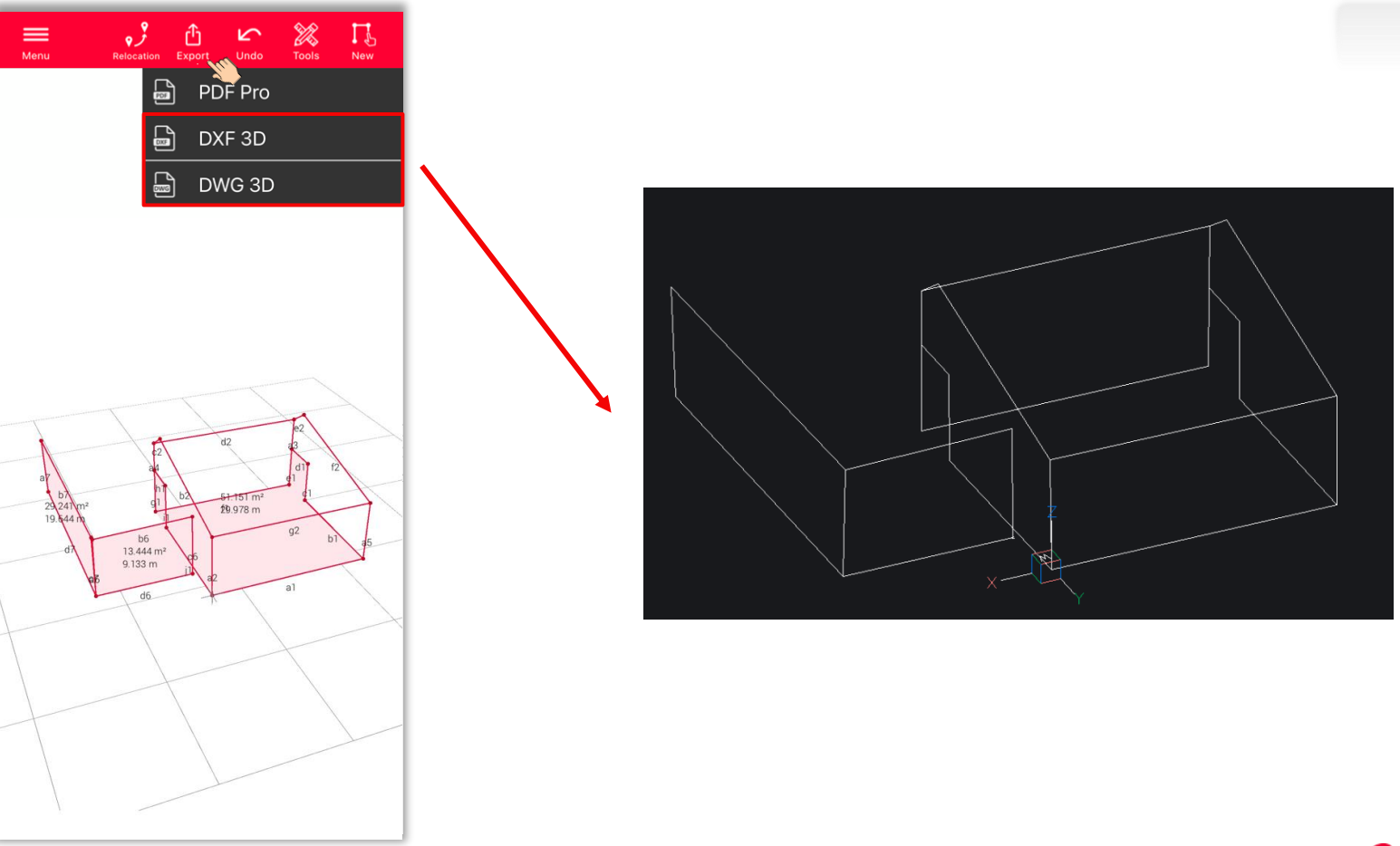

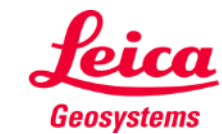

- when it has to be right

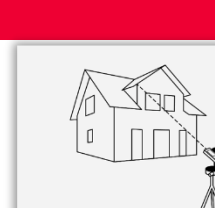

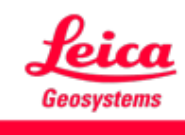

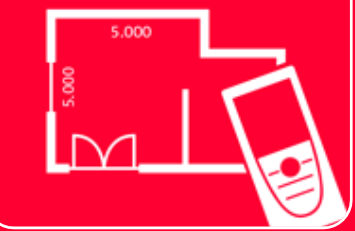

# DISTOTM Plan App Measure 3D

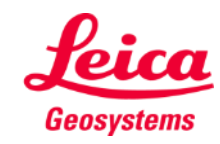

- when it has to be right